## **Accessing eVoucher**

CJA Panel attorneys can access eVoucher through the Court's website at rid.uscourts.gov. Under the "Attorney" tab, select CJA resources. On this page, you will find a link for eVoucher. If you receive an error message at the login page, you must set your internet browser to "Compatibility Mode." You can do this by going to Tools > Compatibility View Settings, and then clicking the "Add" button next to the "Add this website" box.

Login with the username and password contained in the email from the Court, and click Log In

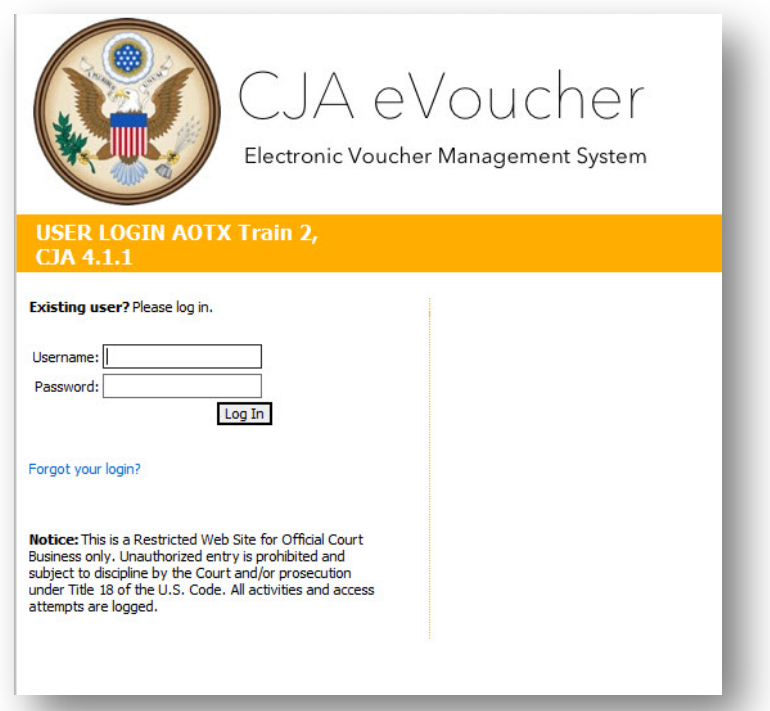

If you have forgotten your username or password, click the **Forgot your login?** link, and enter your username or email address, and click **Recover Logon** to retrieve your information.

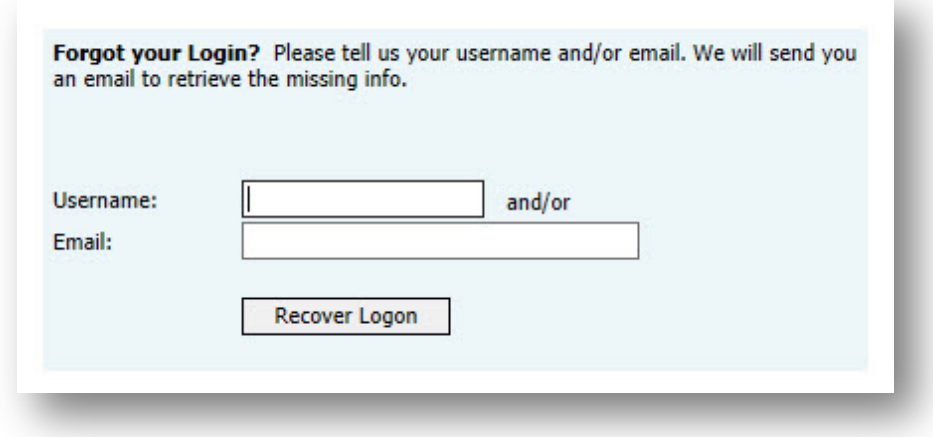

## **Home Page**

After logging into eVoucher, you will arrive at the **Home** page, which provides access to all of your appointments and vouchers. This screen contains a series of folders that show your representations and vouchers.

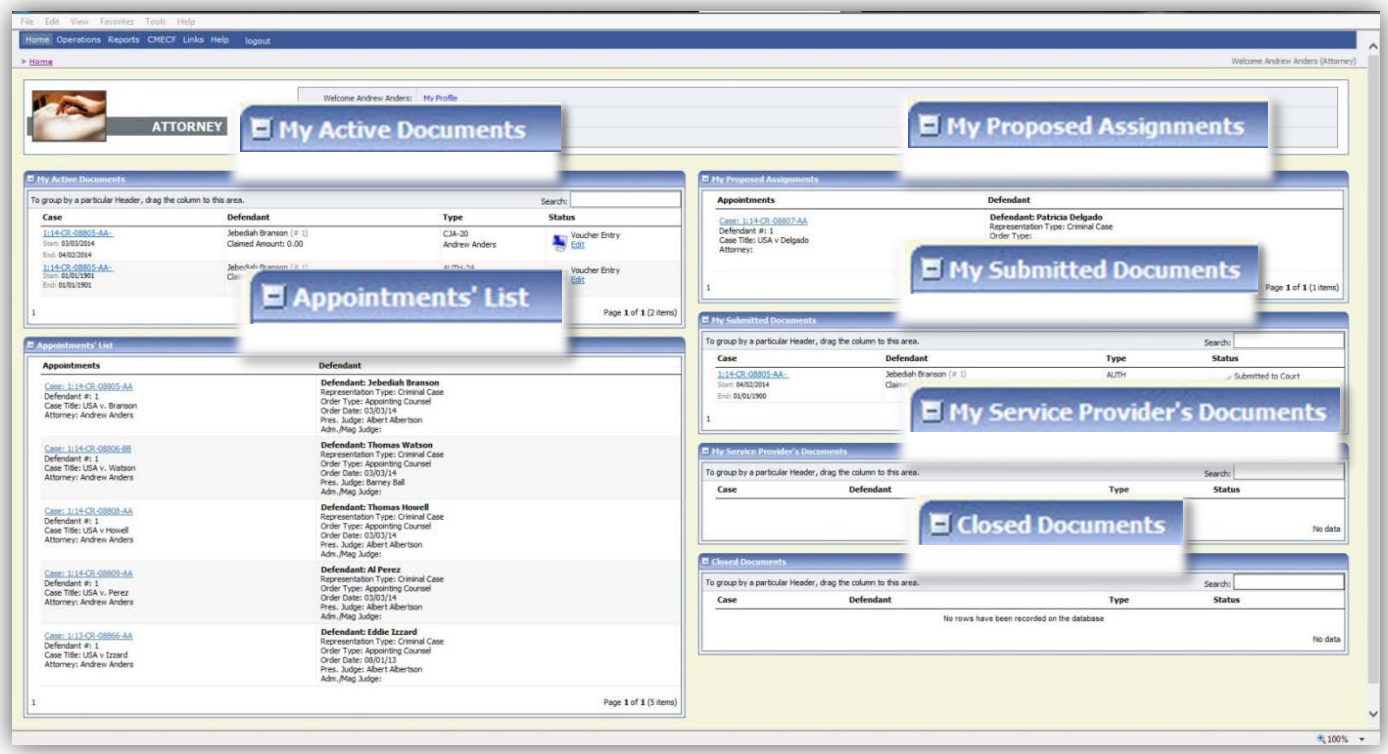

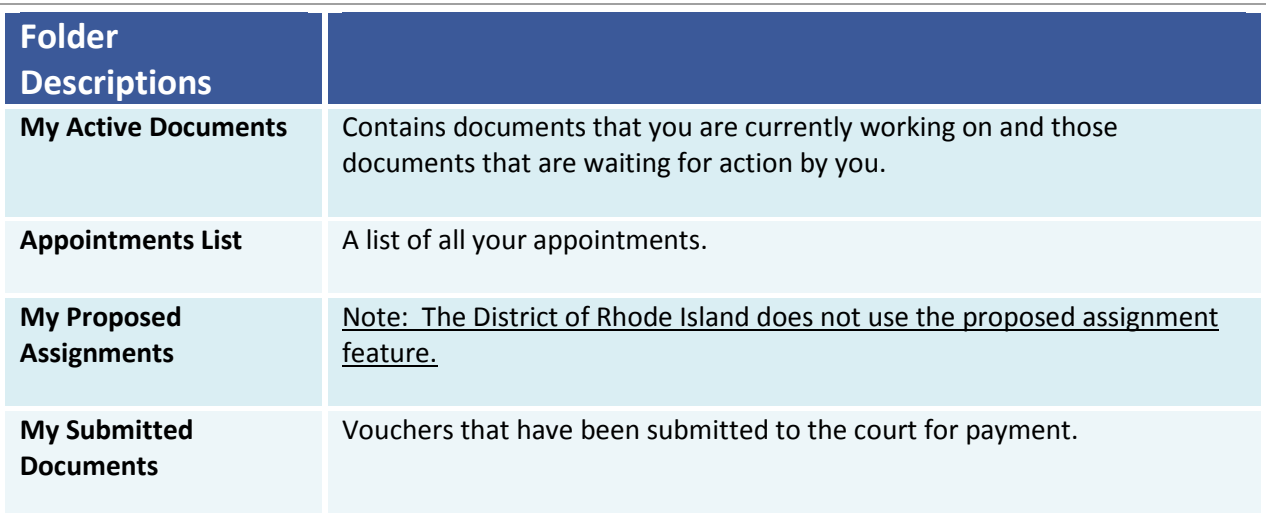

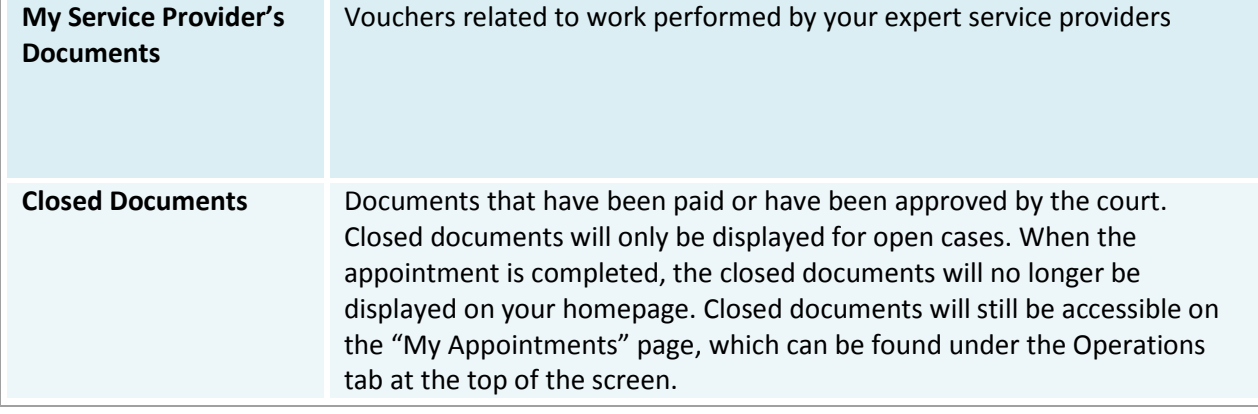

## **Navigating in eVoucher**

Attorneys can navigate through eVoucher through the tabs at the top of the Home page.

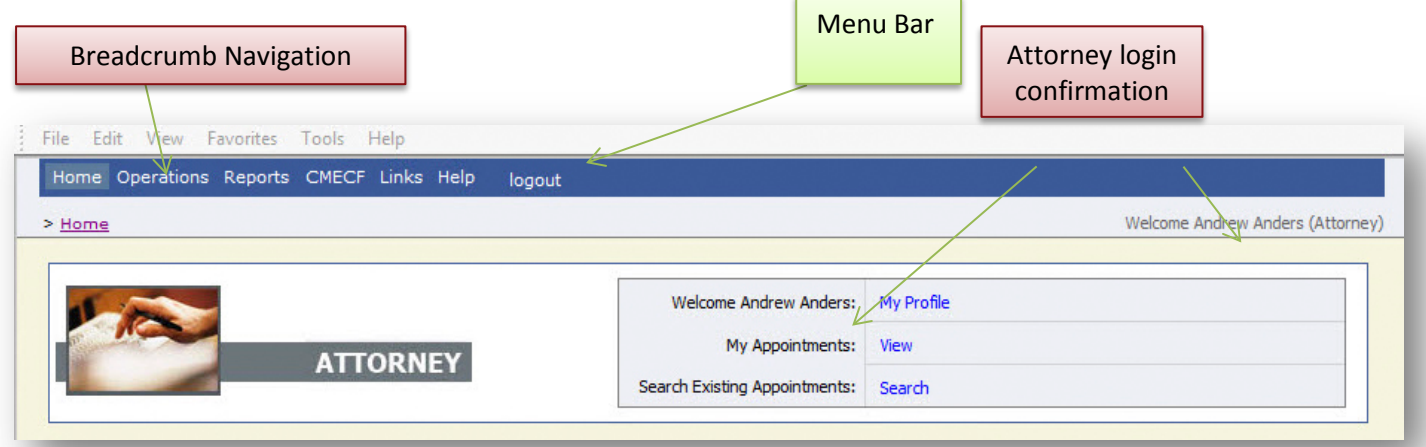

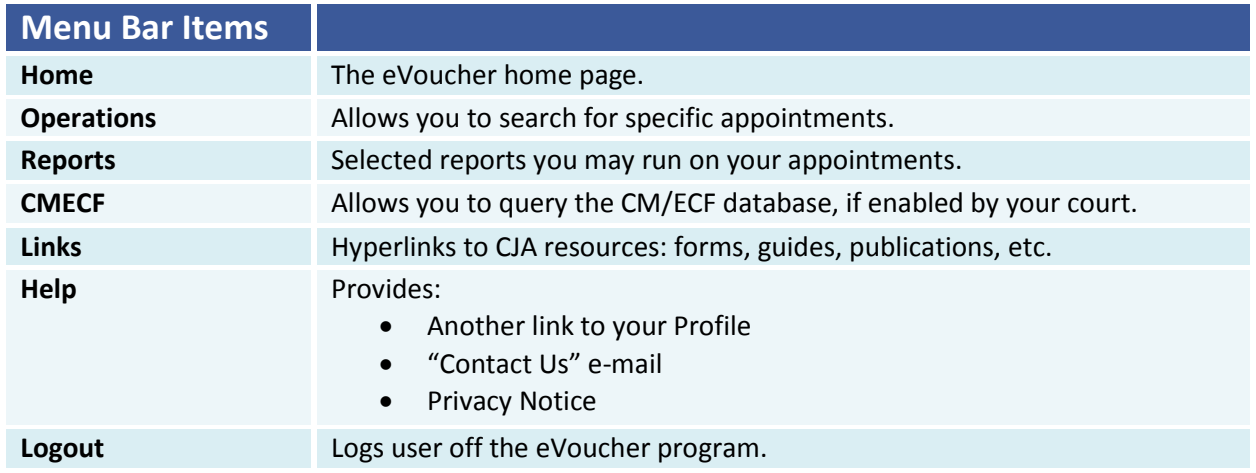

*Note:*

The **Search** option is not a valid link. A pop up will indicate that you have been redirected.

C You don't have access to the requested page. The system has redirected you here.